# **August, 2021 Page 1 of 2** *Bryant Electronic Catalog* **<b>Page 1 of 2 Packaged RTU Builder v1.32 Sales Office Release Sheet**

### *Packaged RTU Builder v1.32 replaces v1.31*

*Release Status: This version has been released to sales offices and will be released to customers on September 6. ECAT Enable Password Required: None needed to run in Customer mode, Sales Office PW required for pricing.* 

## **UPDATE DESCRIPTION**

Packaged RTU Builder v1.32 contains the following changes:

- Added new High SCCR option.
- Added 2021 Blanket Quote Controls.
- Added new ZS sensors and Equipment/System Touch accessories for RTU Open Controls.

## **INSTALLATION PROCEDURES**

#### **Note: For standard Bryant computers, Admin rights are no longer required to install this software. For other computers, Admin rights are still needed to install the software.**

### *Installation via Internet Download*

If one of the Packaged RTU Builder versions v1.10 through v1.31 is installed on your computer, you can save time by installing a patch update. This is the first procedure below. Otherwise, use the second procedure to do a full program installation.

#### *To perform a patch install, please use the following procedure:*

- Download the **ecatp-pr2132.exe** file from the Internet site and save it in a folder on your hard disk.
- Run Windows Explorer and double-click on the **ecatp-pr2132.exe** file. This launches the program installer.
- Follow the installation instructions that appear on your screen.
- Note: AutoDesk VoloView Express® and the latest X Builder Framework should be installed prior to installing the Packaged RTU Builder. Both can be downloaded from the internet site.

*To perform a full program install, please use the following procedure:* 

- Download the **ecat-pr2132.exe** file from the Internet site and save it in a folder on your hard disk.
- Run Windows Explorer and double-click on the **ecat-pr2132.exe** file. This launches the program installer.
- Follow the installation instructions which appear on your screen.
- Note: AutoDesk VoloView Express® and the latest X Builder Framework should be installed prior to installing the Packaged RTU Builder. Both can be downloaded from the internet site.

#### *Running the Program:*

- From the Windows desktop press Start, choose Programs and then choose Bryant E-CAT programs.
- In the Bryant E-CAT Programs group click the Bryant Electronic Catalog item.

#### *Minimum Computer Requirements:*

- Operating System: Windows 7, Windows 8, or Windows 10.
- The current X Builder Framework should be installed prior to installing the Packaged RTU Builder.
- AutoDesk VoloView Express®

AutoDesk VoloView Express® and the latest X Builder Framework should be installed before running this program. Both can be downloaded from the internet site. VoloView Express® (copyright Autodesk, Inc.) is freely distributed by AutoDesk Inc., as its drawing viewer. Any redistribution of VoloView Express® must be in compliance with the Software License Agreement which is displayed during the VoloView Express® installation.

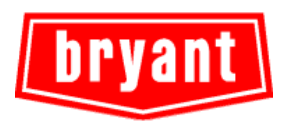

# **August, 2021 Page 2 of 2 Bryant Electronic Catalog <b>Page 2 of 2 Packaged RTU Builder v1.32 Sales Office Release Sheet**

## **PREVIOUS VERSION INFORMATION**

- 1. Packaged RTU Builder v1.32 will replace v1.31 automatically. It is not necessary to uninstall v1.31 before installing v1.32.
- 2. Existing projects created with Packaged RTU Builder v1.31 can be used immediately in v1.32, but they will initially contain only invalid tags. To quickly make all tags valid in the new version, highlight the project name in the projects tree on the left and then click the "Update All Tags" button which appears at the bottom of the right hand pane.

## **SPECIAL NOTES**

- 1. **E-CAT Enable.** The Bryant Packaged RTU Builder program requires E-CAT Enable v2.11 or later to be installed, and configured correctly with a sales office password to show pricing. Without E-CAT Enable, the program runs in customer mode without pricing.
- 2. **AutoDesk VoloView Express®** must be installed in order to view DXF template drawings in the program.

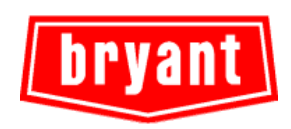